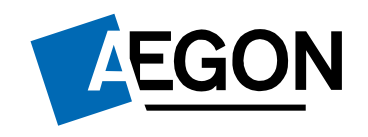

For financial advisers only

## Report Zone – Aegon Platform

**The screens shown are for demonstration purposes only, they don't represent a real customer.**

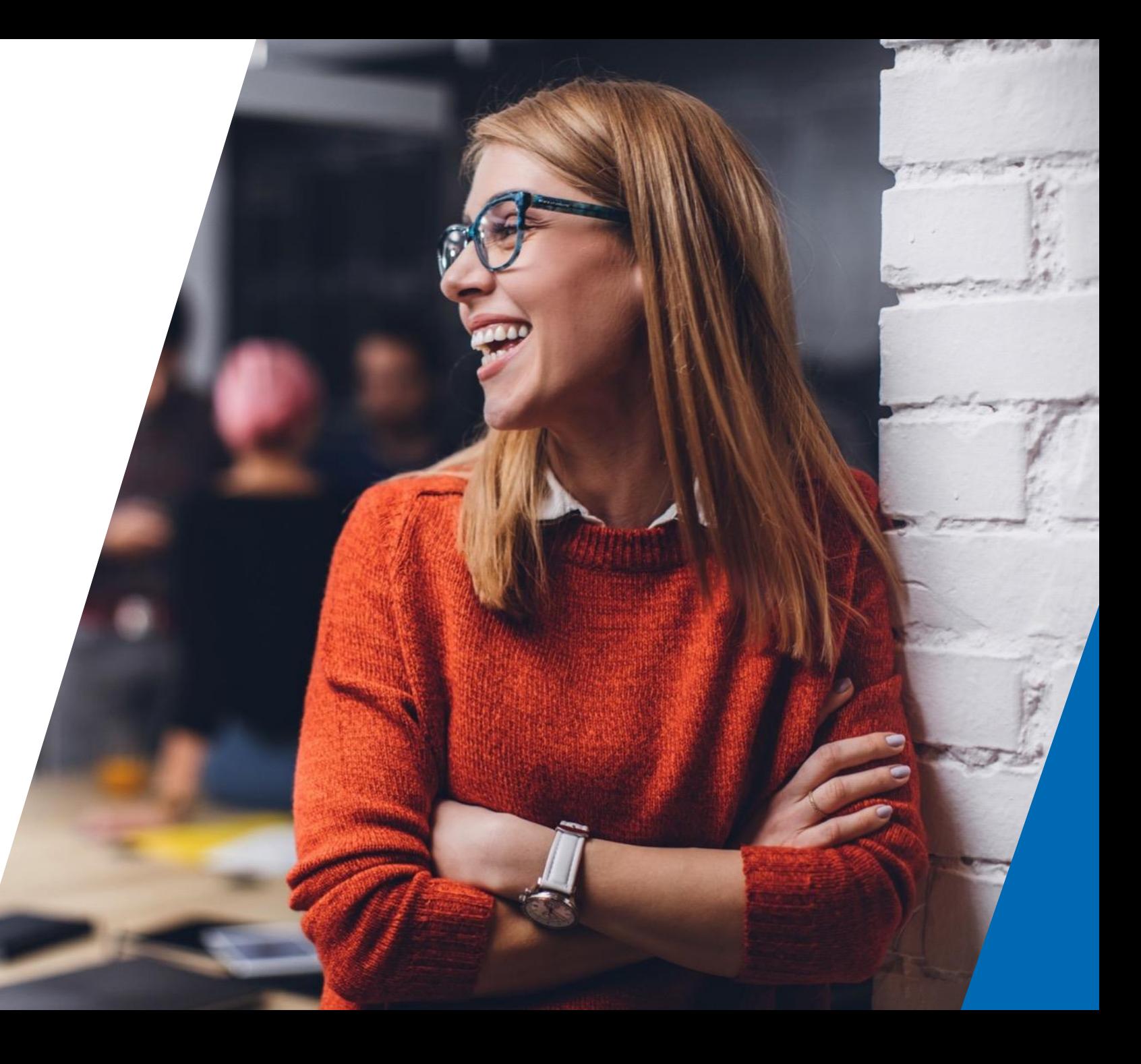

### **Contents**

3 [What is Report Zone?](#page-2-0)

9 [Using Report Zone](#page-8-0)

[Income distributions](#page-17-0)  18

received reports

15 [Client valuation reports](#page-14-0)

[management reports](#page-23-0)

Model portfolio

24

[Adviser remuneration](#page-10-0)  **reports** 11

[Investments held and](#page-19-0) traded reports 20

Product wrappers [opened and held reports](#page-27-0) 28

<span id="page-2-0"></span>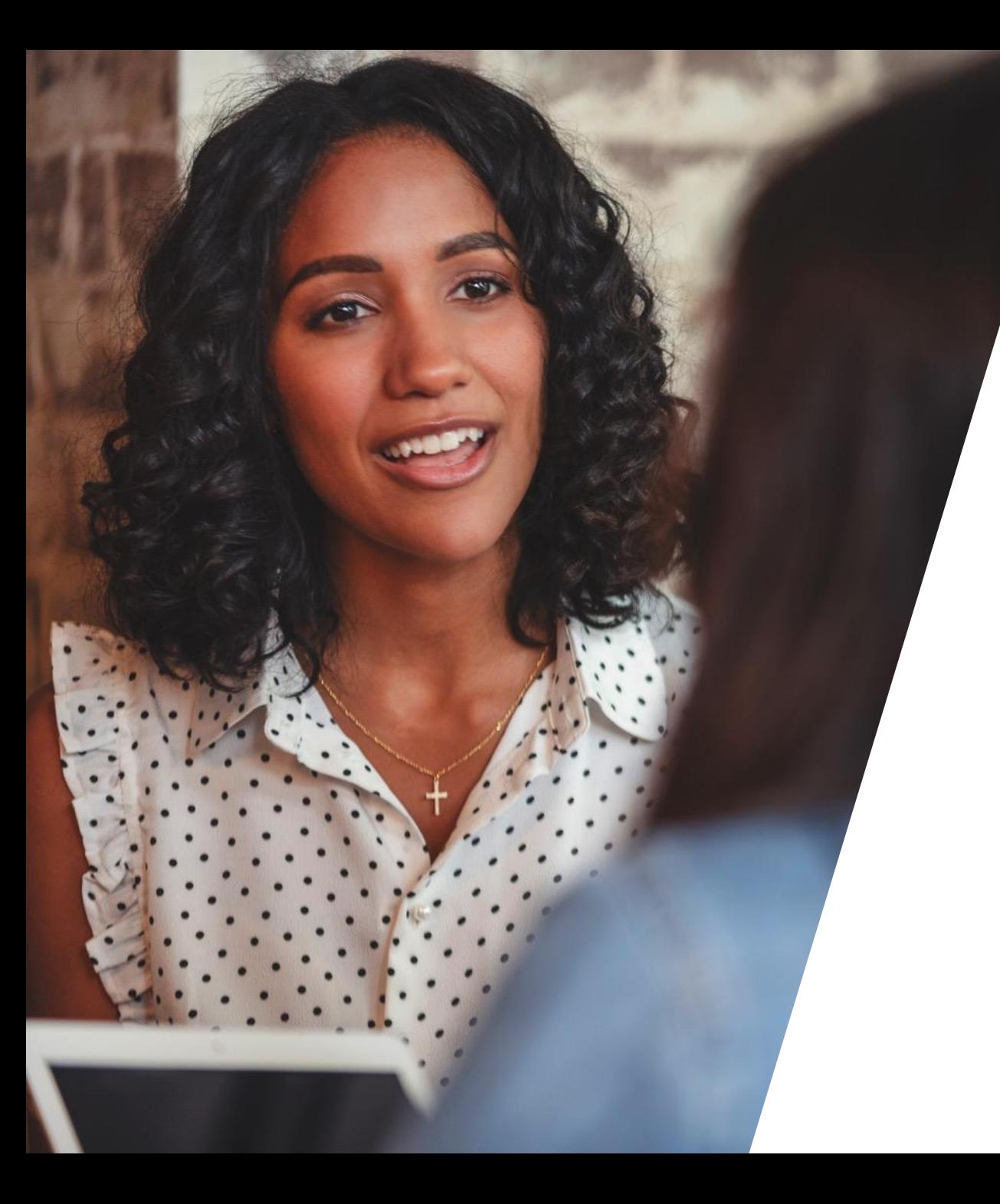

# What is Report Zone?

- A separate reporting website accessed from your dashboard.
- Hosts lots of information about your clients, their investments and your business, such as:
	- Adviser charges
	- Client valuations
	- Income distributions received by clients
	- Investments held or traded by clients
	- Model portfolio management
	- Products opened and held by clients, and more

#### **Features**

- Wide range of data
- Client specific reporting
- Client bank reporting tools
- Customisable reporting
- Measure performance of business
- Identify opportunities
- Identify risks and trends
- Ability to interrogate information

#### **Benefits**

- Reports are available 24/7 as and when you need them
- Tailor reporting to your own needs
- Improve transparency for the business
- Manage risks effectively
- Increase revenue
- Target client opportunities efficiently
- Assess business performance

### **Access**

- 1. Sign in to your dashboard.
- 2. From here, select Report Zone.

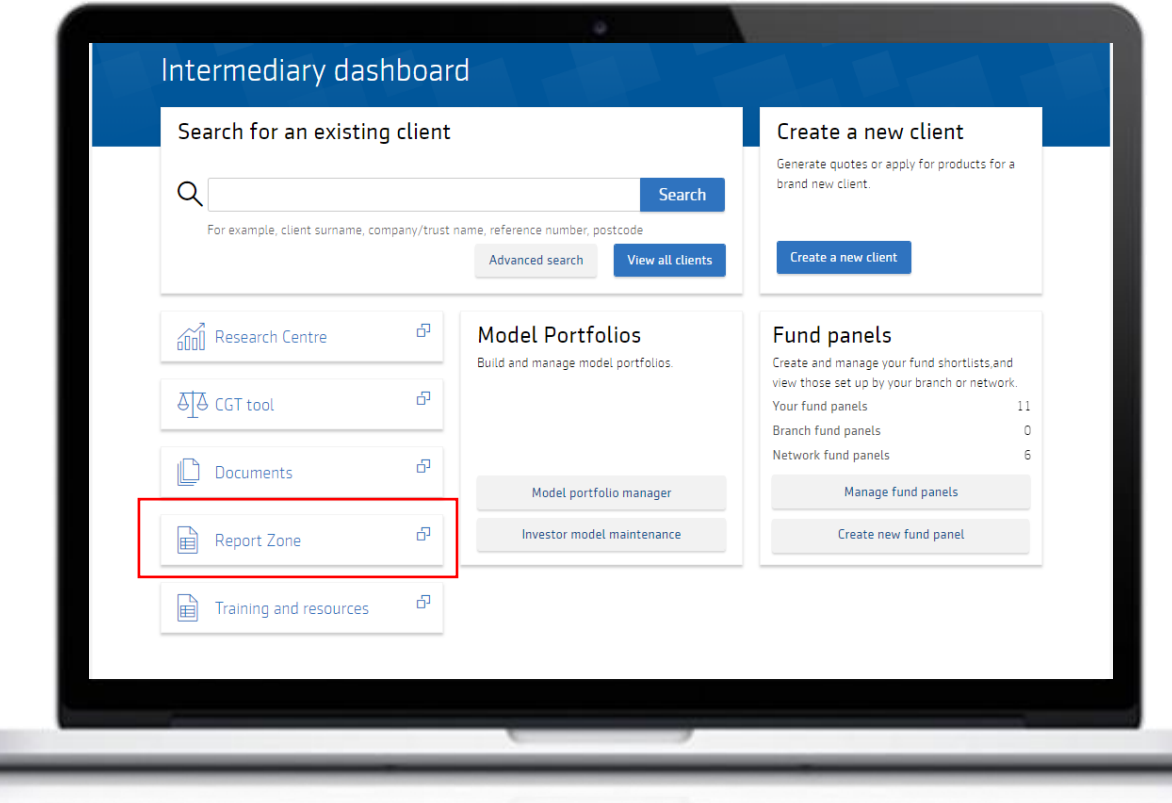

#### **Access**

Your user role determine your Report Zone access level

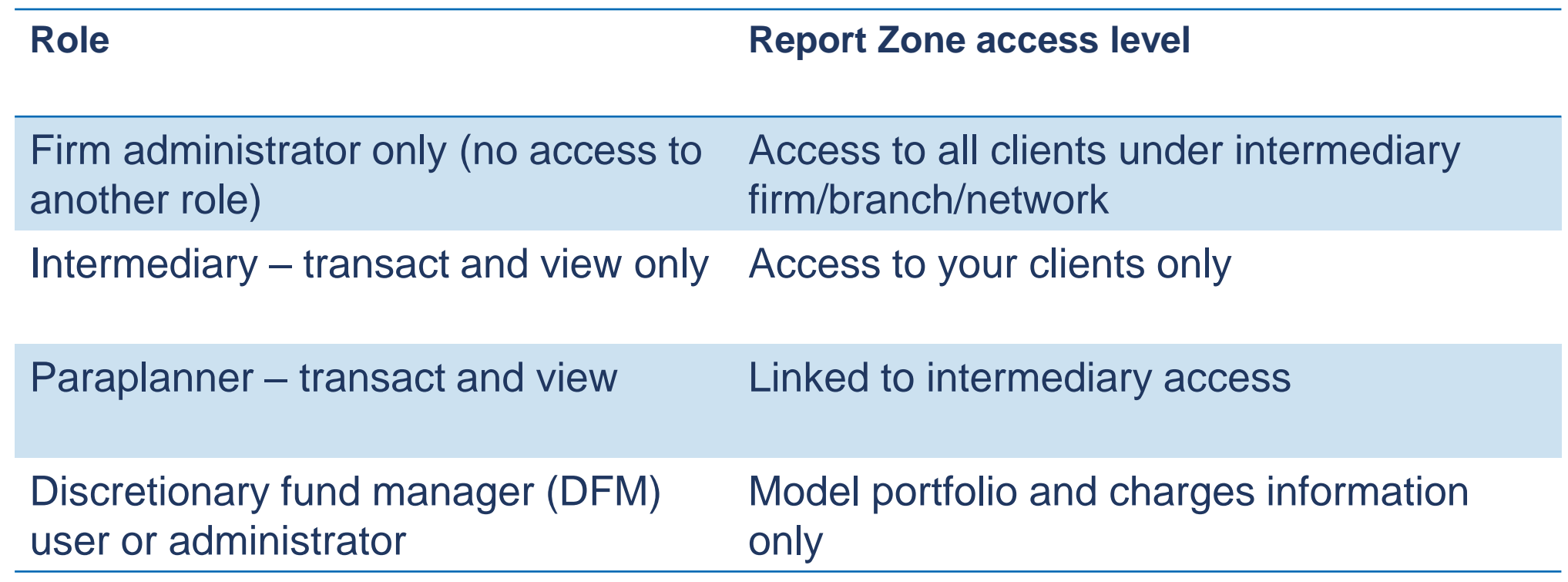

7

### **Report categories**

- We've grouped the reports into six categories to make it easier to navigate:
	- Adviser remuneration
	- Client valuations
	- Income distributions received
	- Investments held and traded
	- Model portfolio management
	- Product wrappers opened and held
- The rest of this guide will take you through each category.

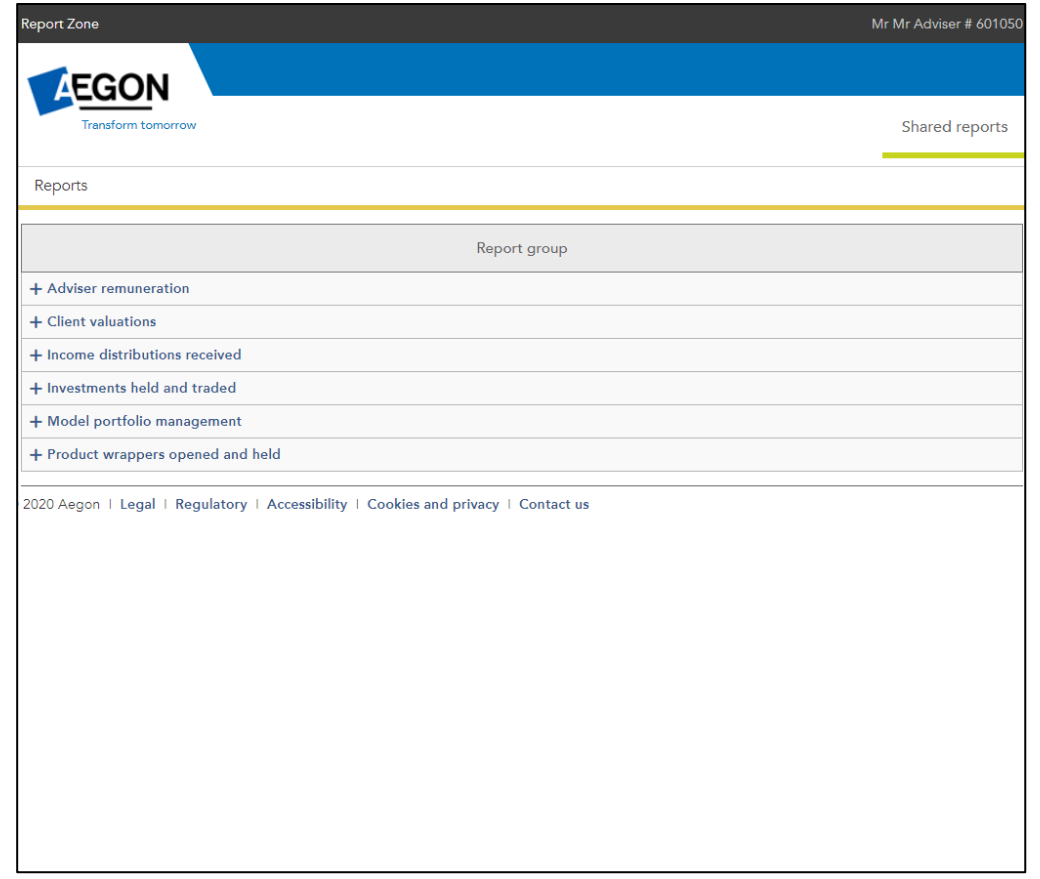

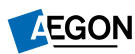

<span id="page-8-0"></span>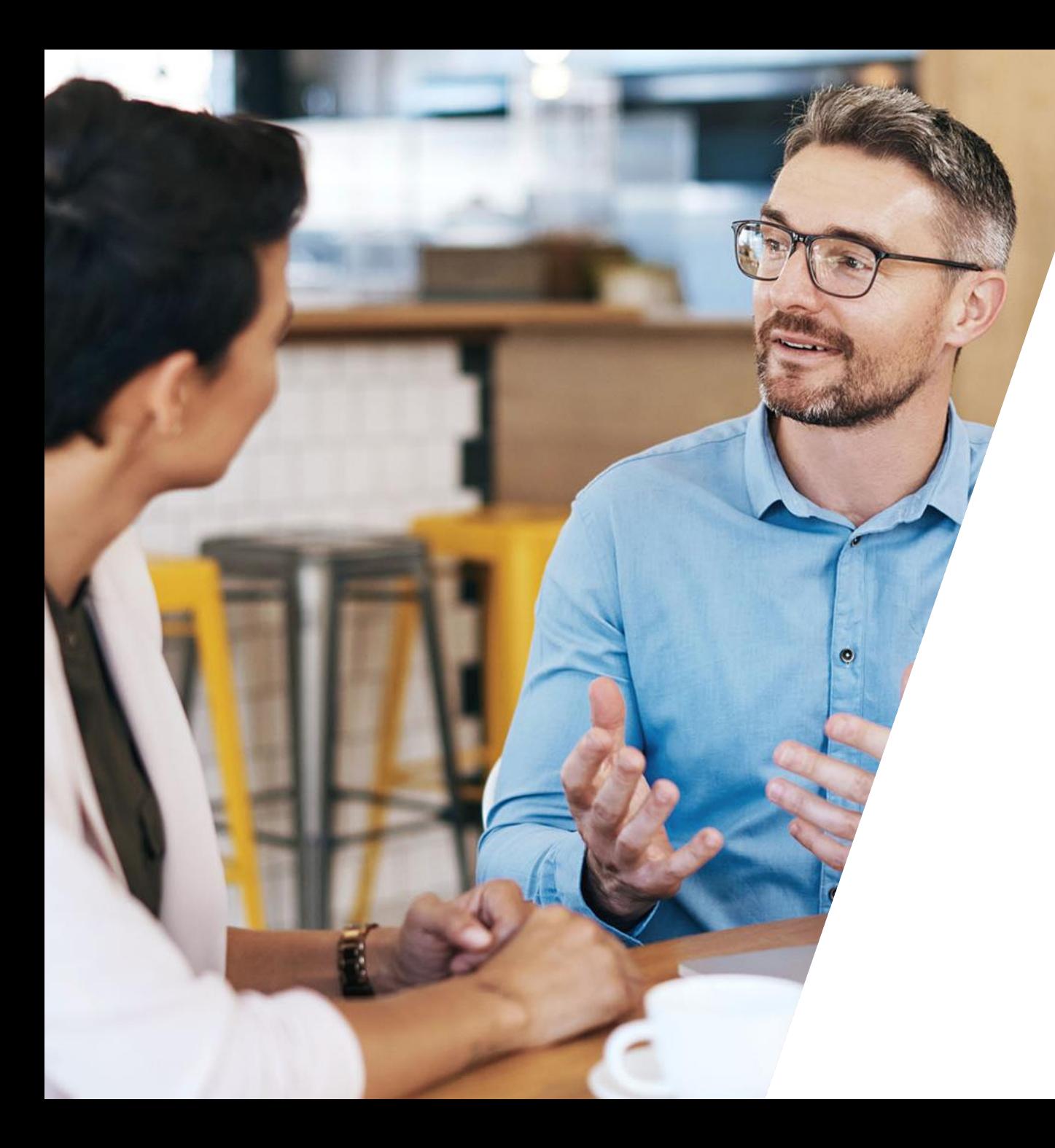

# Using Report Zone

# Using Report Zone

#### **Here are some of the actions you can take on Report Zone. The links below go to the relevant section of this guide.**

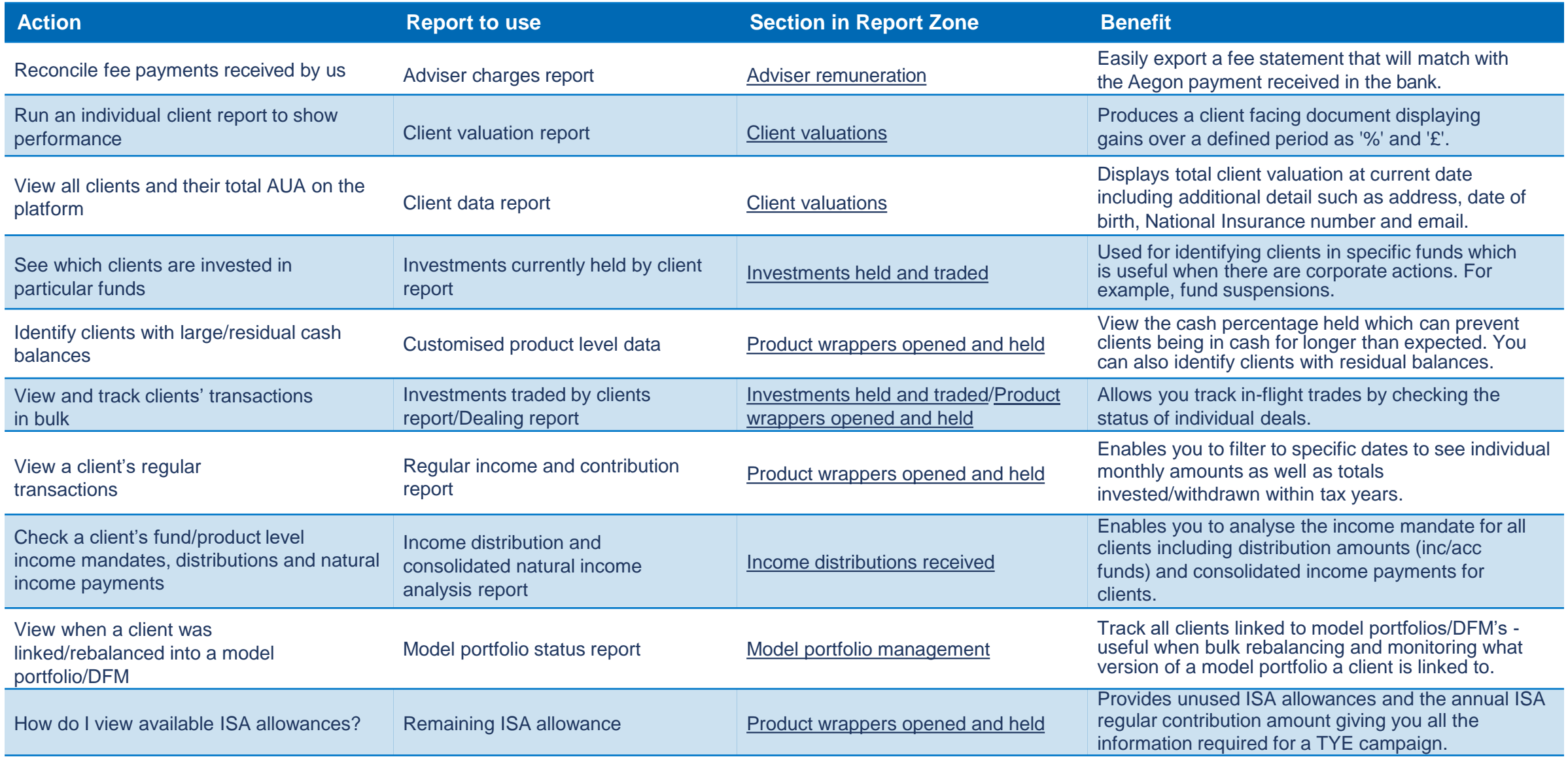

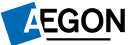

<span id="page-10-0"></span>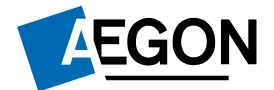

**CONSUL** 

### Adviser remuneration reports

*Helping people achieve a lifetime of financial security*

### Adviser remuneration reports

To access, select **Adviser remuneration reports** then **Adviser charges**.

### On the next screen enter a date range or select payment dates. Then select **Get data**.

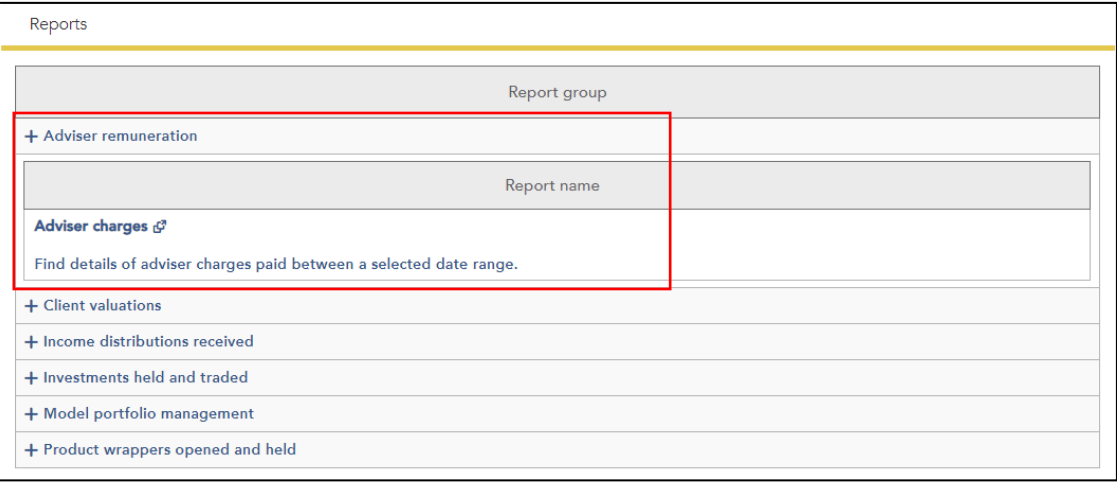

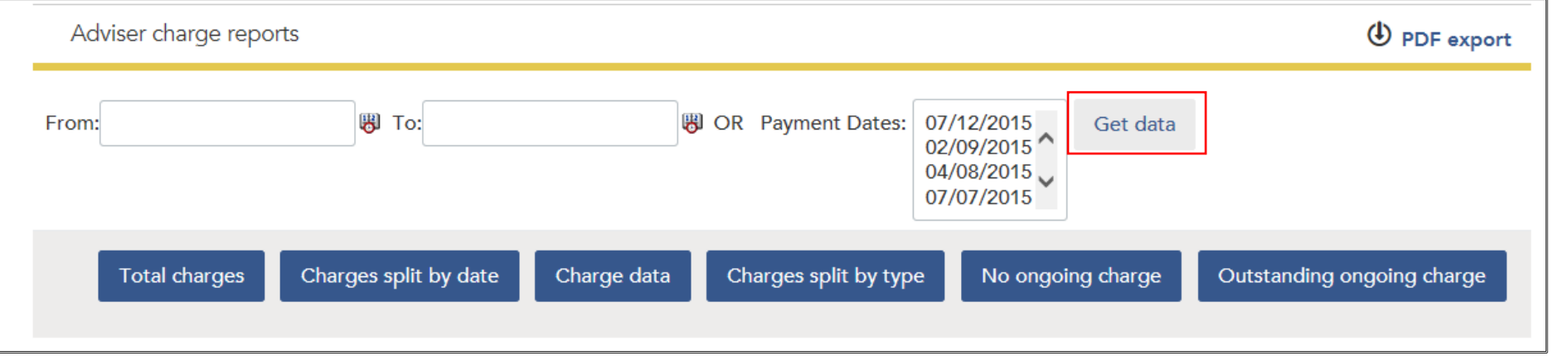

**AEGON** 

# Adviser remuneration reports

Types of report available:

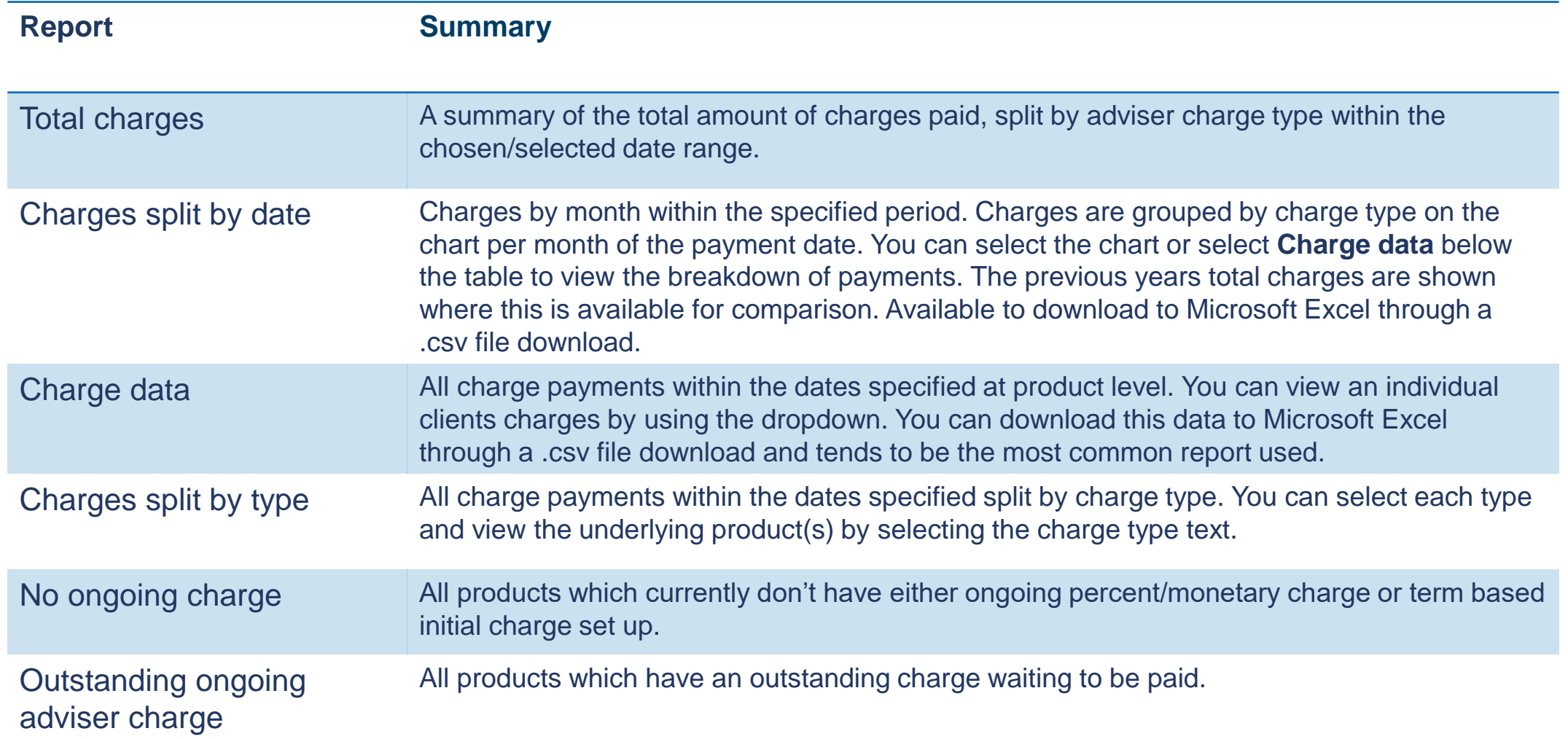

# Adviser remuneration reports

### **Things to remember**

- You can select a date range **or** payment dates – you can't choose both.
- The **Charges split by type** report lets you compare intermediary charges for the current year against the previous current year.
- Use the **Outstanding ongoing charge** report to find out if clients have a debit on their account.
- To view charges paid in a given month use the **Charge data** report.

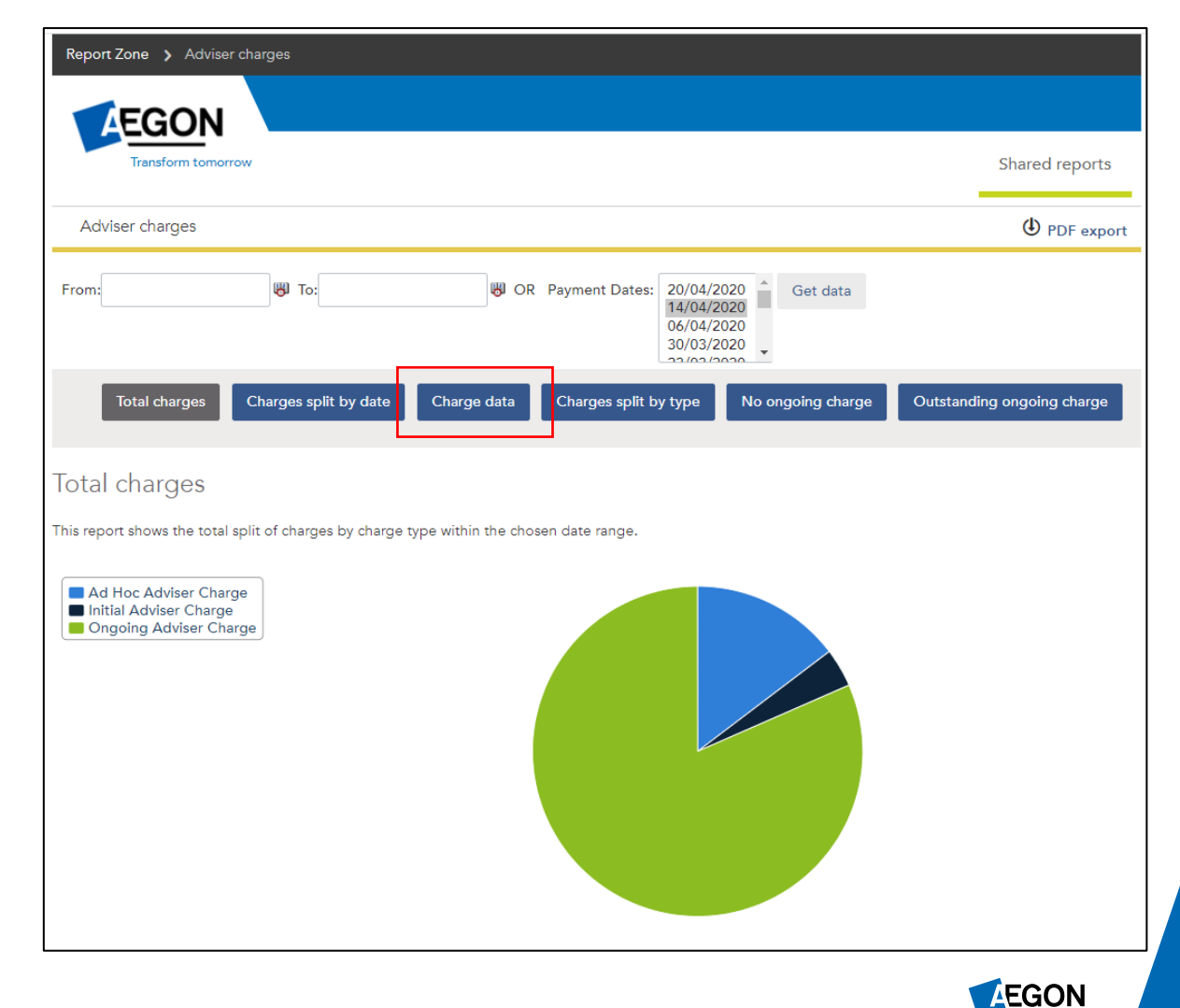

<span id="page-14-0"></span>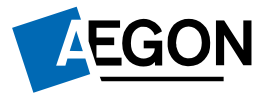

### Client valuation reports

*Helping people achieve a lifetime of financial security*

### Client valuation reports

To access, select **Client valuation reports** then either:

- Bulk client valuation generate up to 10 reports at once
- Client data a self-build report based on personal information that you can sort, filter and export
- Client valuations view a client's current holdings, performance, asset breakdown and transaction summary (download to Microsoft Excel, Word or PDF)

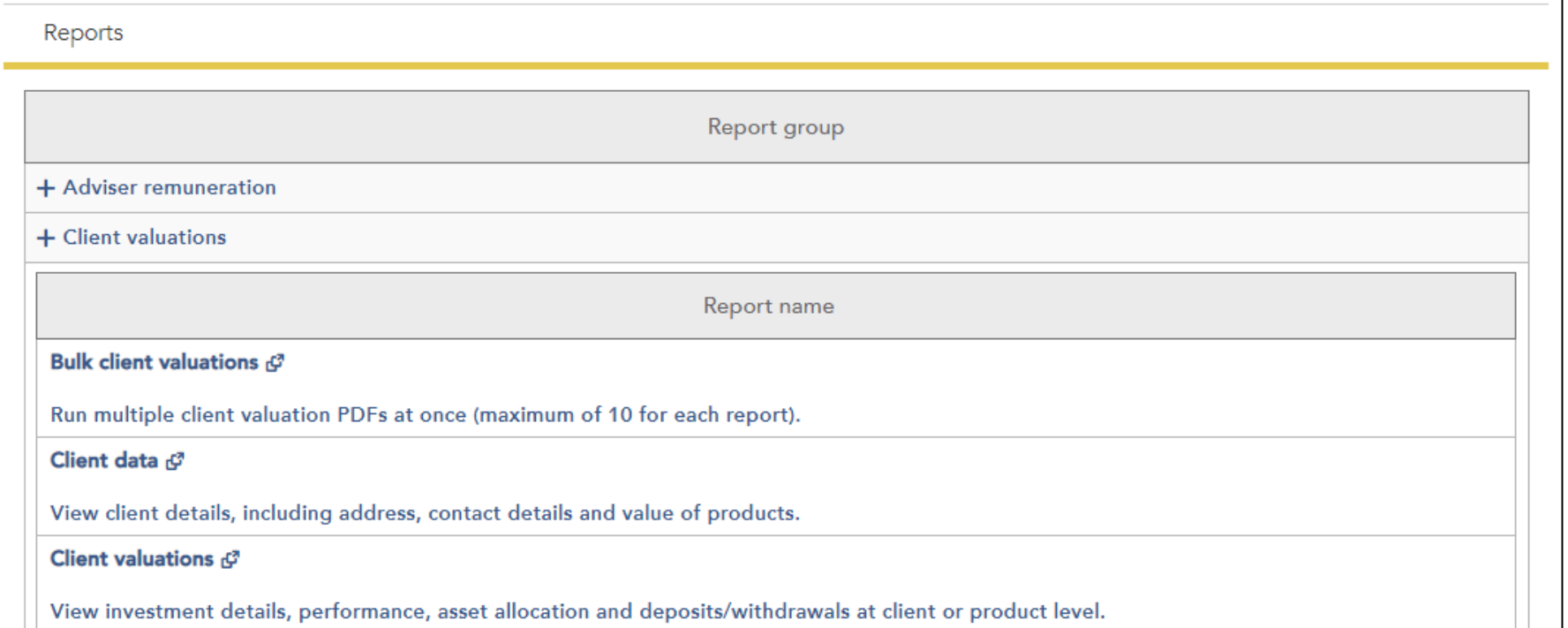

**AEGON** 

# Client valuation reports

Types of report:

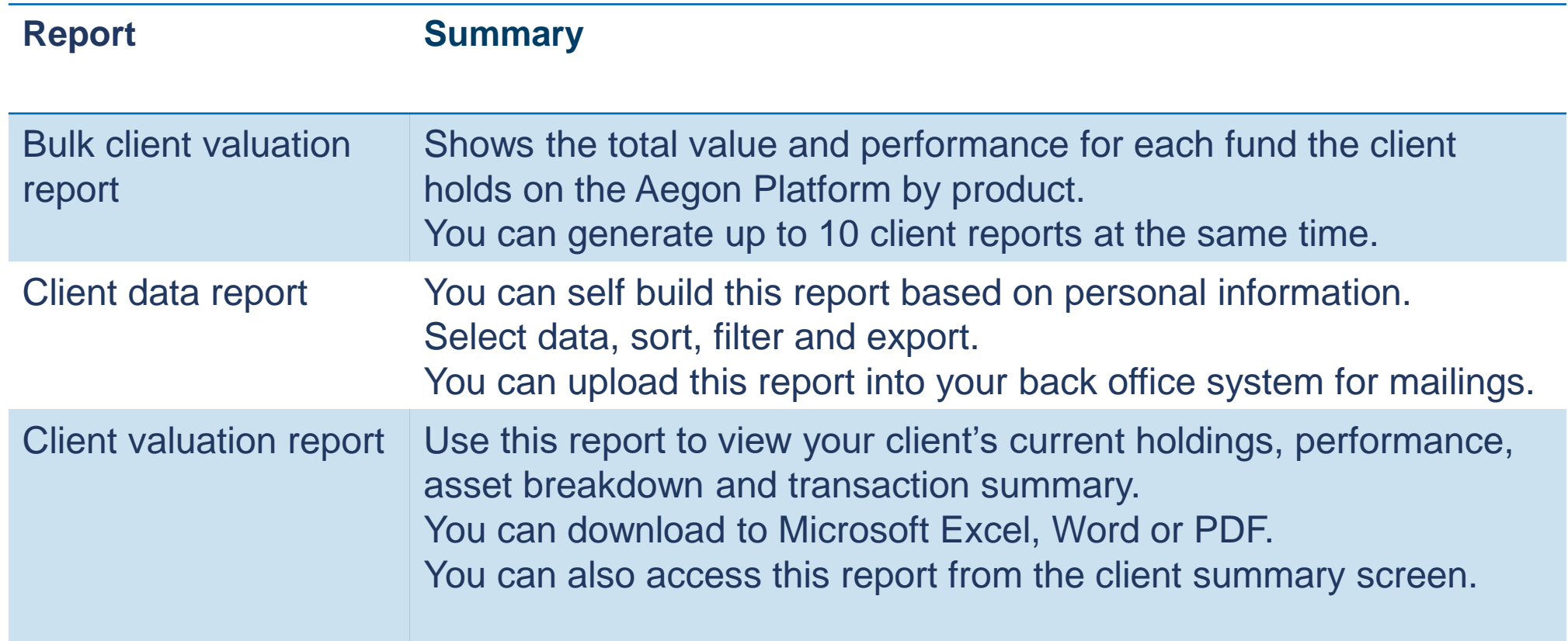

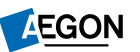

<span id="page-17-0"></span>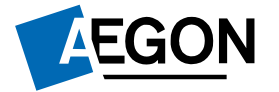

### Income distributions received reports

*Helping people achieve a lifetime of financial security*

### Income distributions received reports

To access, select **Income distribution received reports** then **Income distribution and consolidated natural income (CNI) analysis**.

This report gives you a view of clients invested in income producing funds between set dates.

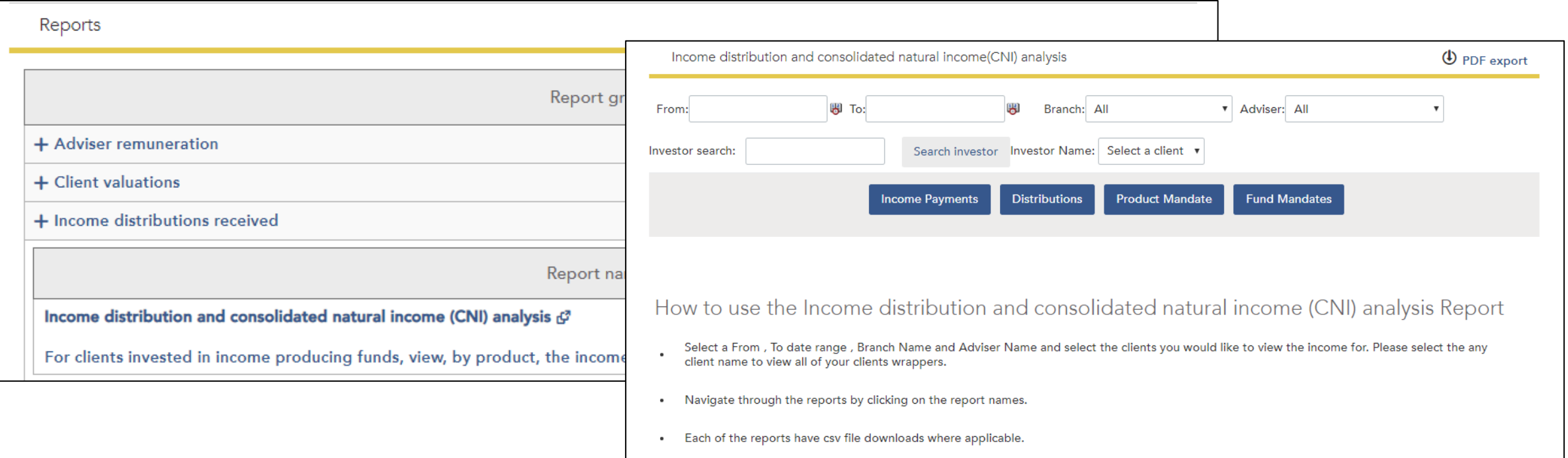

19

<span id="page-19-0"></span>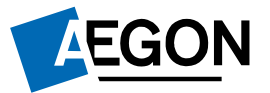

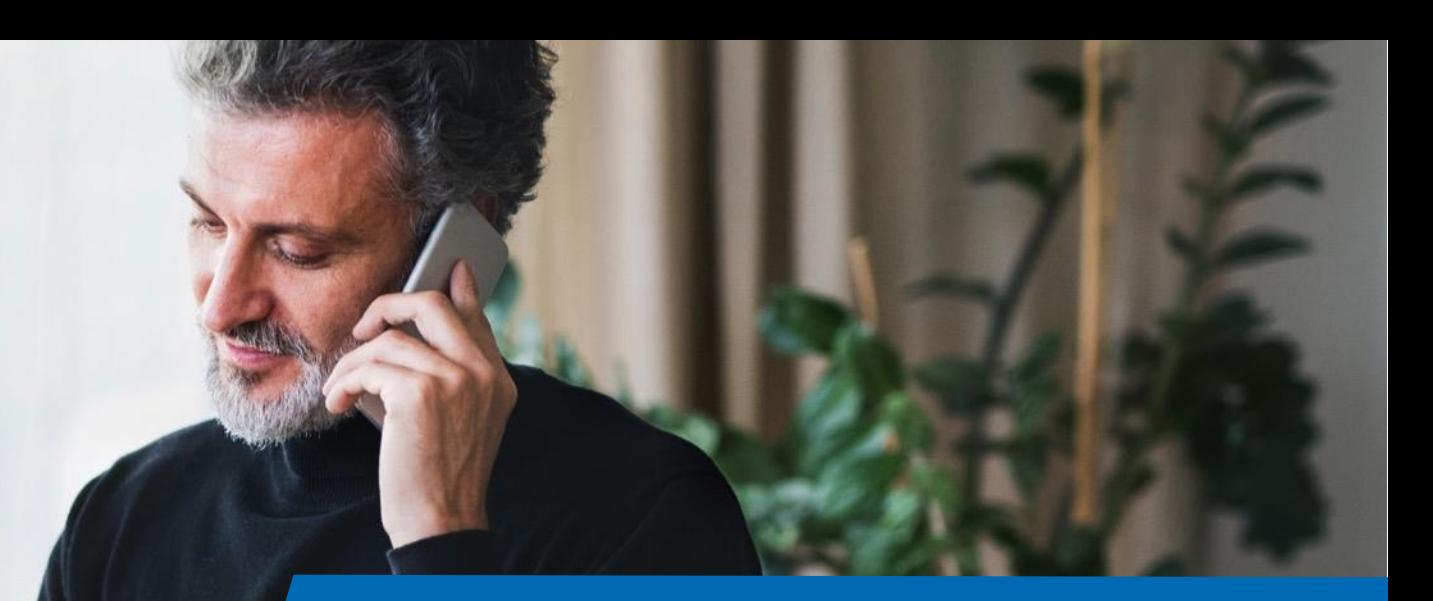

*Helping people achieve a lifetime of financial security*

To access, select **Investments held and traded.** There are five main reports available:

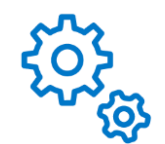

Client investment strategy - details all clients and their current investments. Plus see their default investment strategy, making it easy to see if the portfolio is meeting its goals.

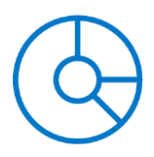

Investments currently held by client – find all the investments held by one client and in each product.

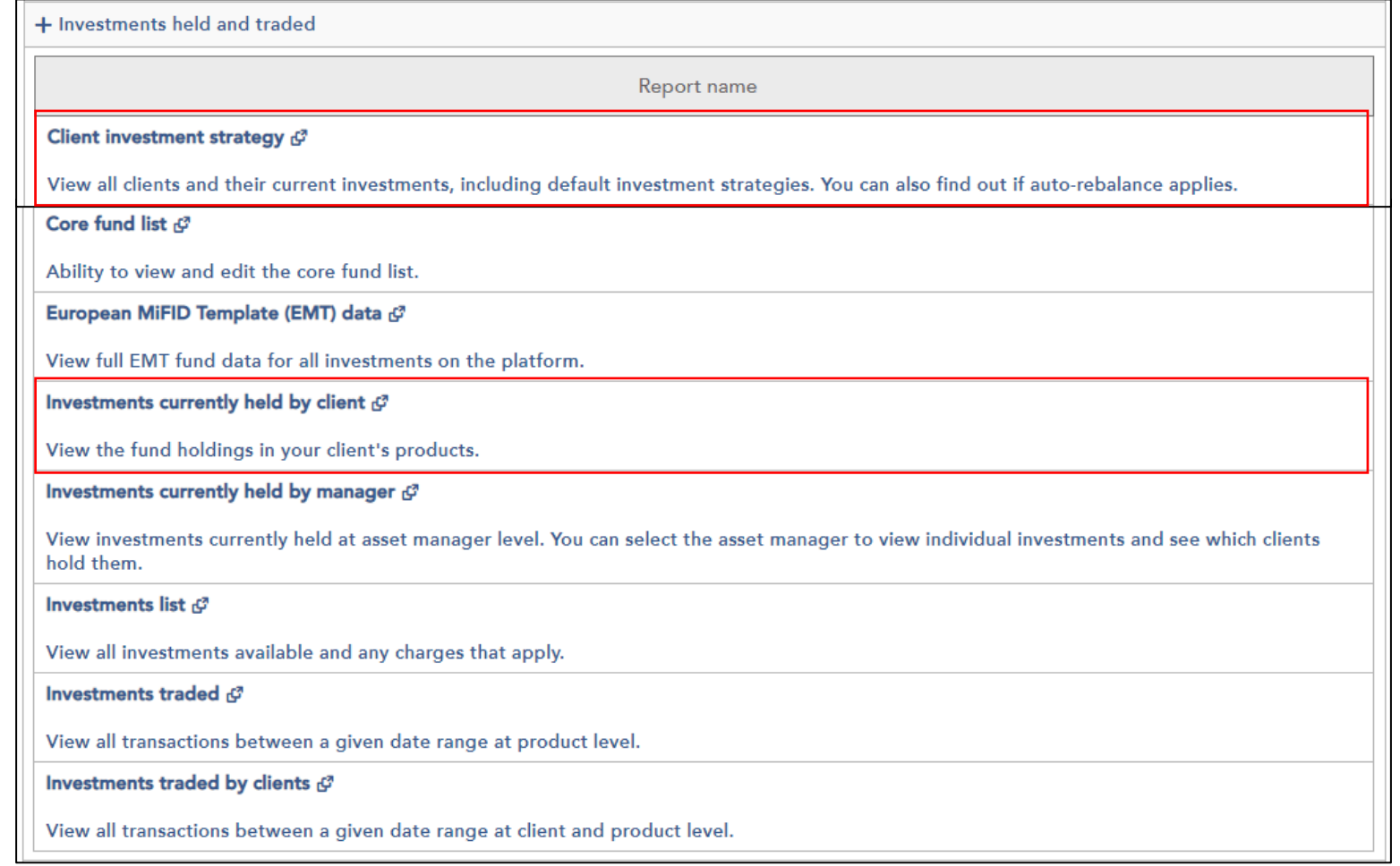

Investments currently held by manager - shows investments held by asset manager and which clients hold the individual investments.

Investments traded – details all transactions, by product, between your chosen dates.

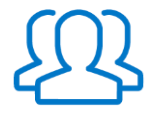

Investments traded by clients – details product transactions between your chosen dates, although doesn't include pending transactions.

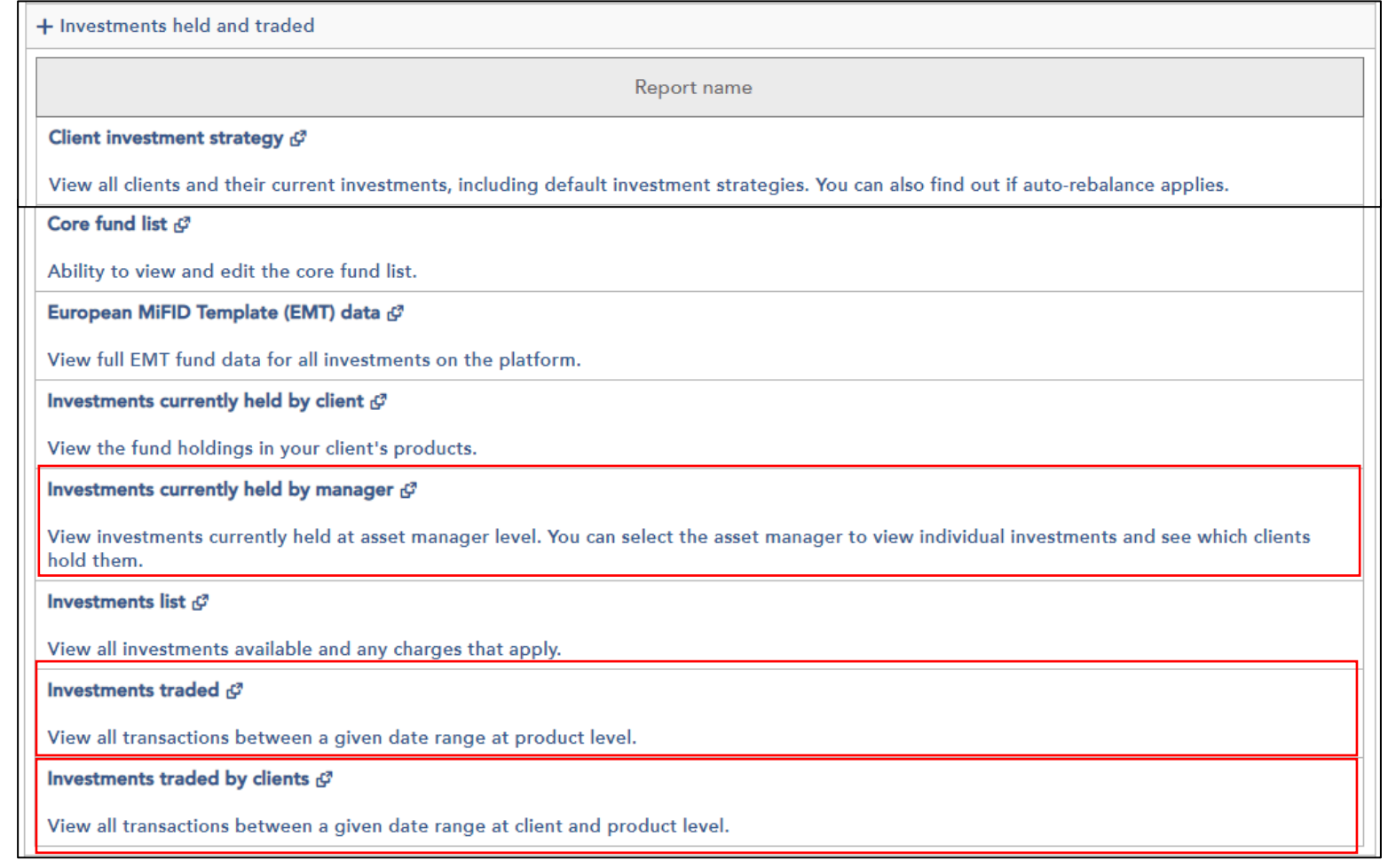

22

#### **Investments currently held by manager**

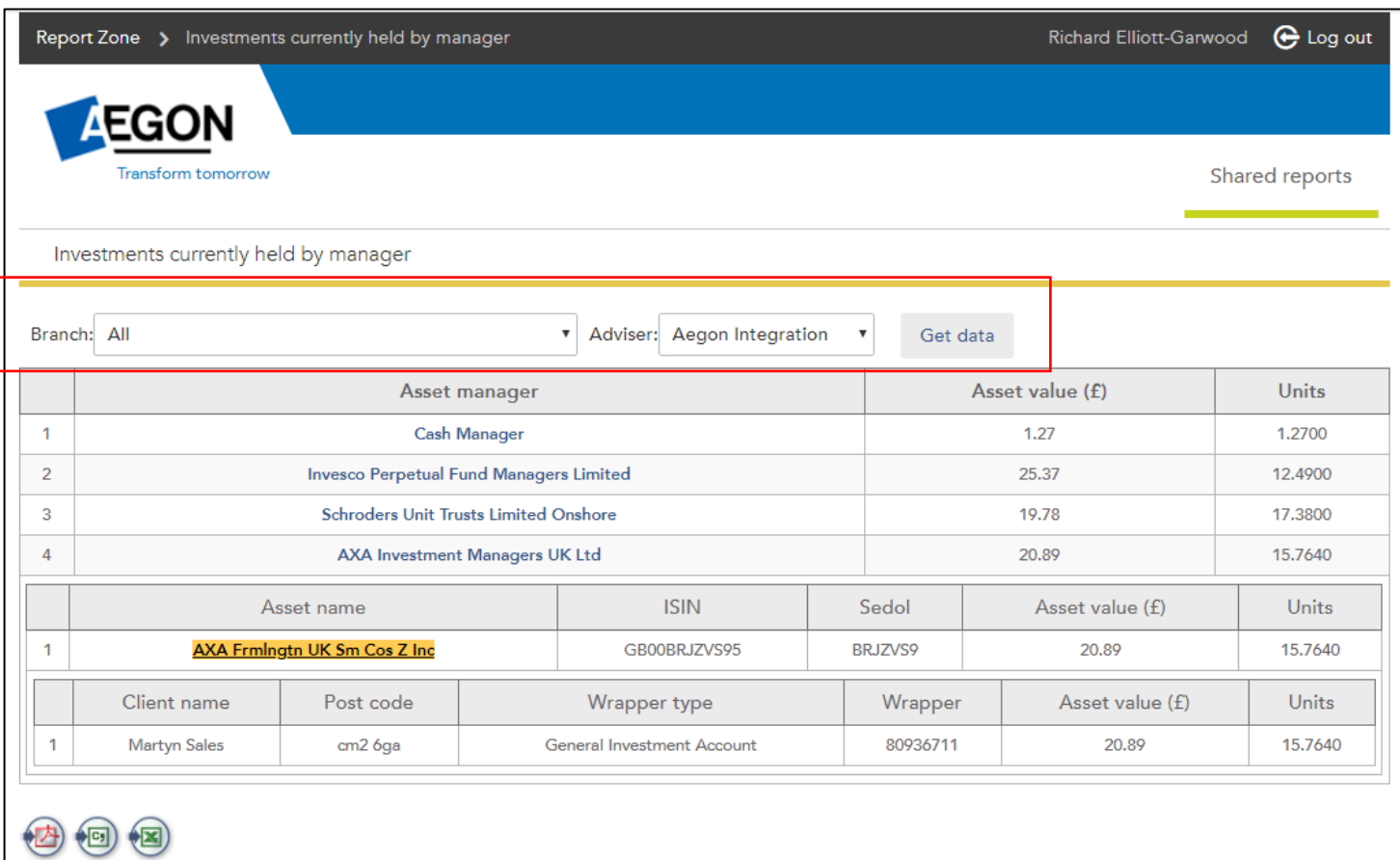

© 2020 Aegon | Legal | Regulatory | Accessibility | Cookies and privacy | Contact us

- Use this report to review funds which have closed or suspended.
- Select **Branch** and **Adviser**, then **Get data.**
- Results are at fund manager level select the fund manager name to show the fund names. Select the fund name to show the clients invested in that fund.

<span id="page-23-0"></span>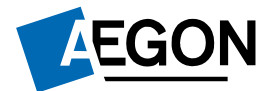

**COUNTY** 

### Model portfolio management reports

*Helping people achieve a lifetime of financial security*

# Model portfolio management reports

To access, select **Model portfolio management reports**. Then choose one of the following:

- Model portfolio analysis
- Model Portfolio Status

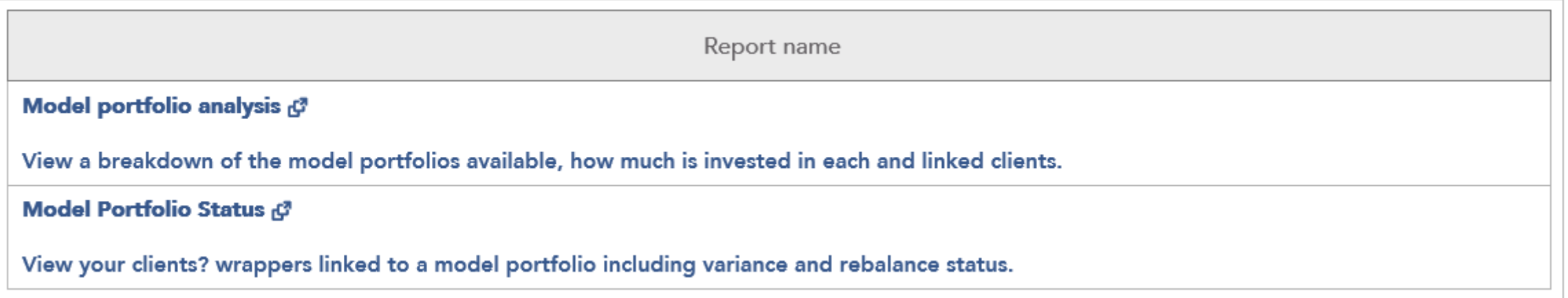

### Model portfolio management reports

### **Model portfolio analysis report example**

Use the model portfolio analysis to drill down to asset information and performance, model performance or investor information for each model portfolio set up, between a date range set by you.

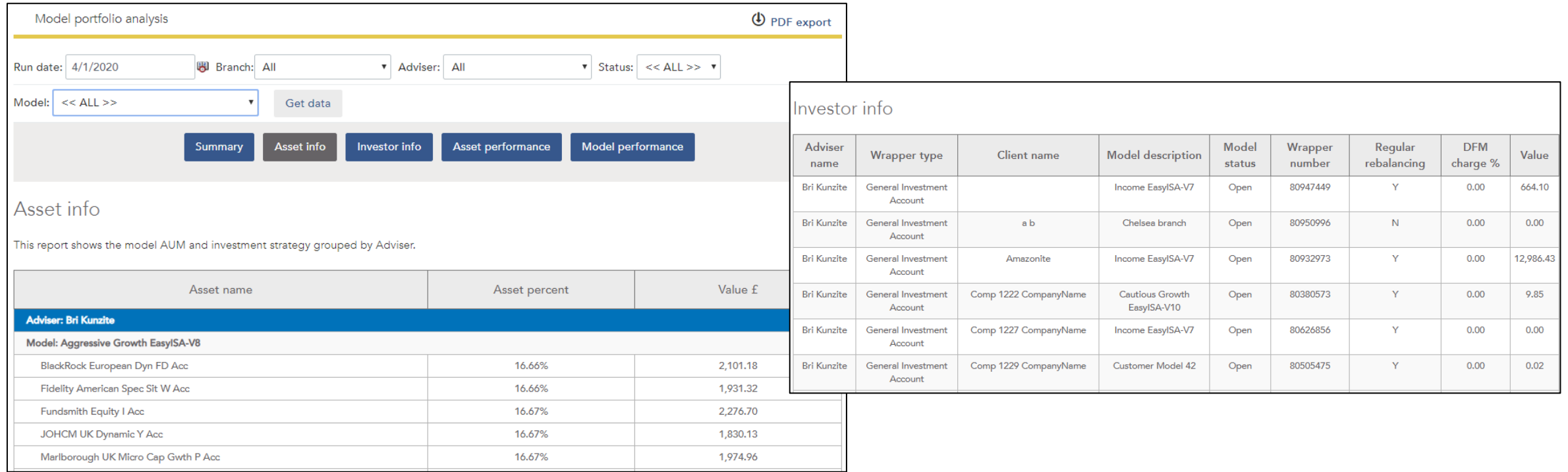

### Model portfolio management reports

### **Model Portfolio Status**

This report shows you information such as **clients linked to a model portfolio**, **variance of asset allocation against original model portfolio**, **date product first linked to model portfolio**, **rebalance dates** and more.

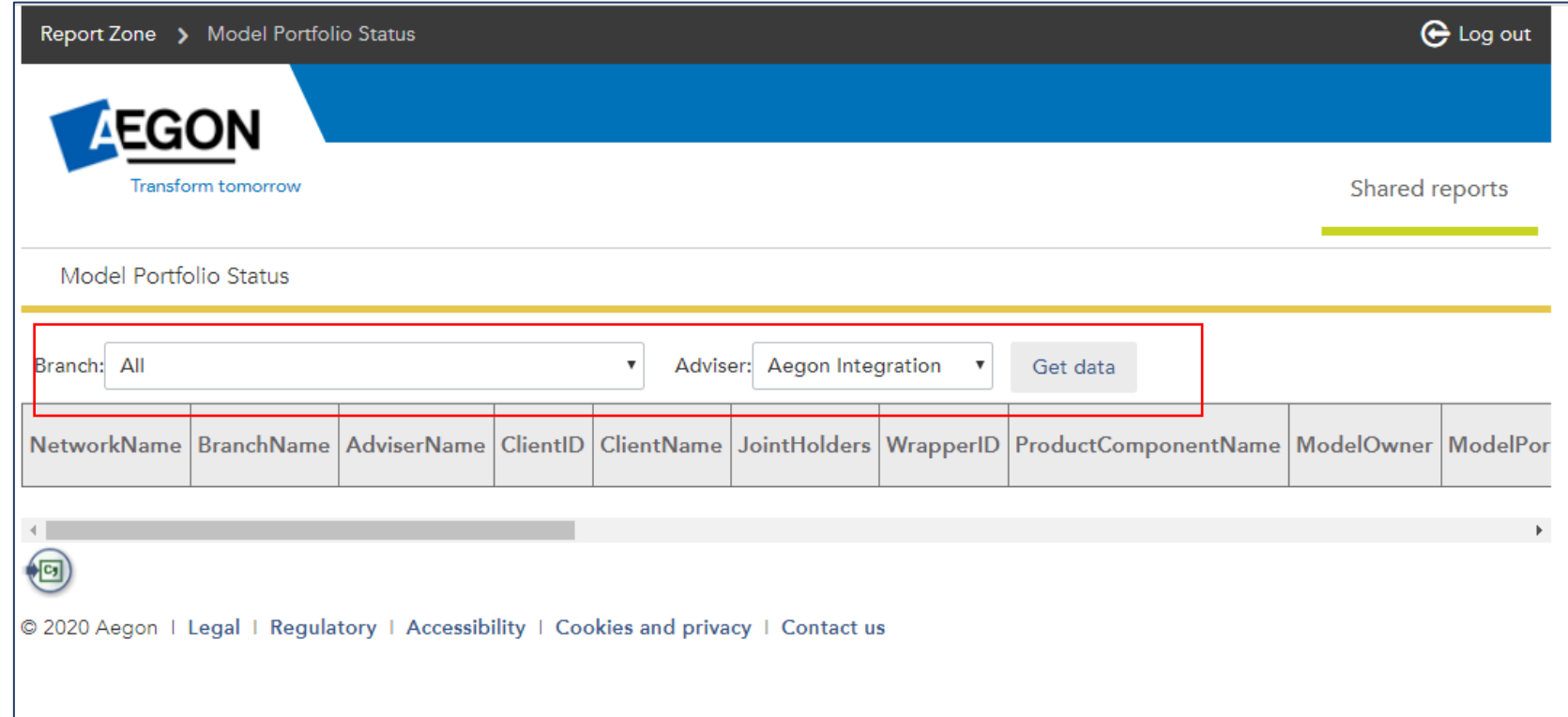

**AEGON** 

<span id="page-27-0"></span>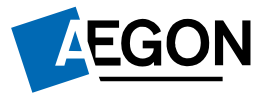

*Helping people achieve a lifetime of financial security*

There's lots of useful reports in this section covering information from value of products moved to a different adviser to remaining ISA allowance for each client in the current tax year, and everything in between…

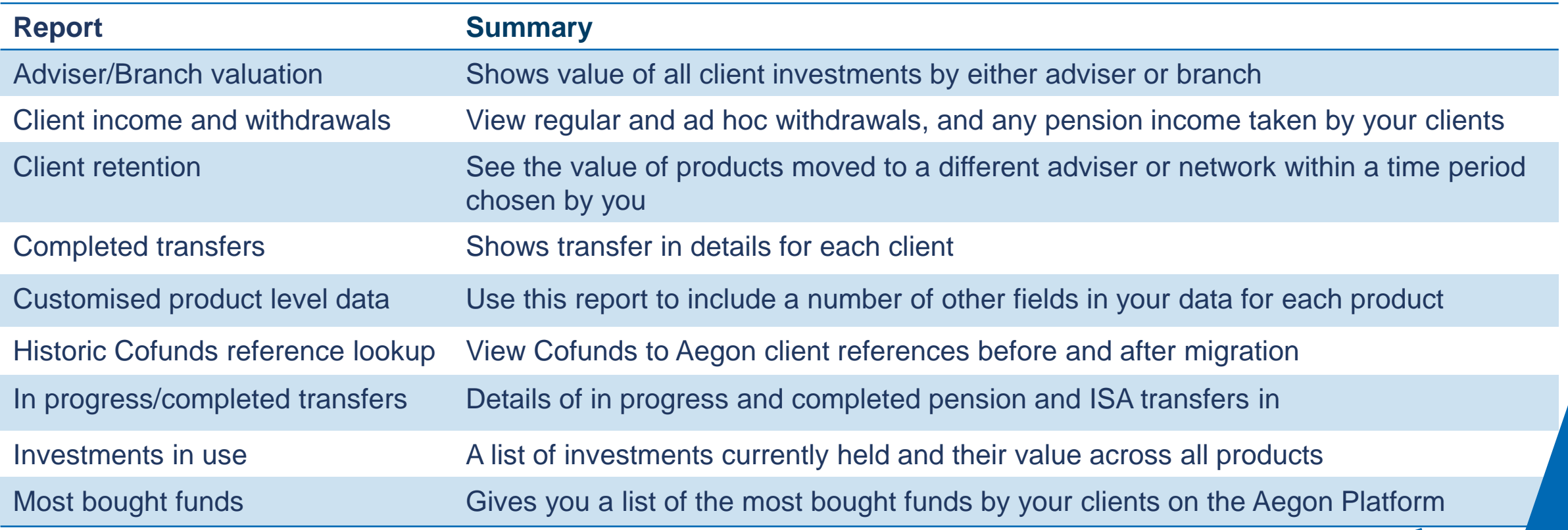

**AEGON** 

…All vital information that can help you find opportunities to maximise your client base and add value.

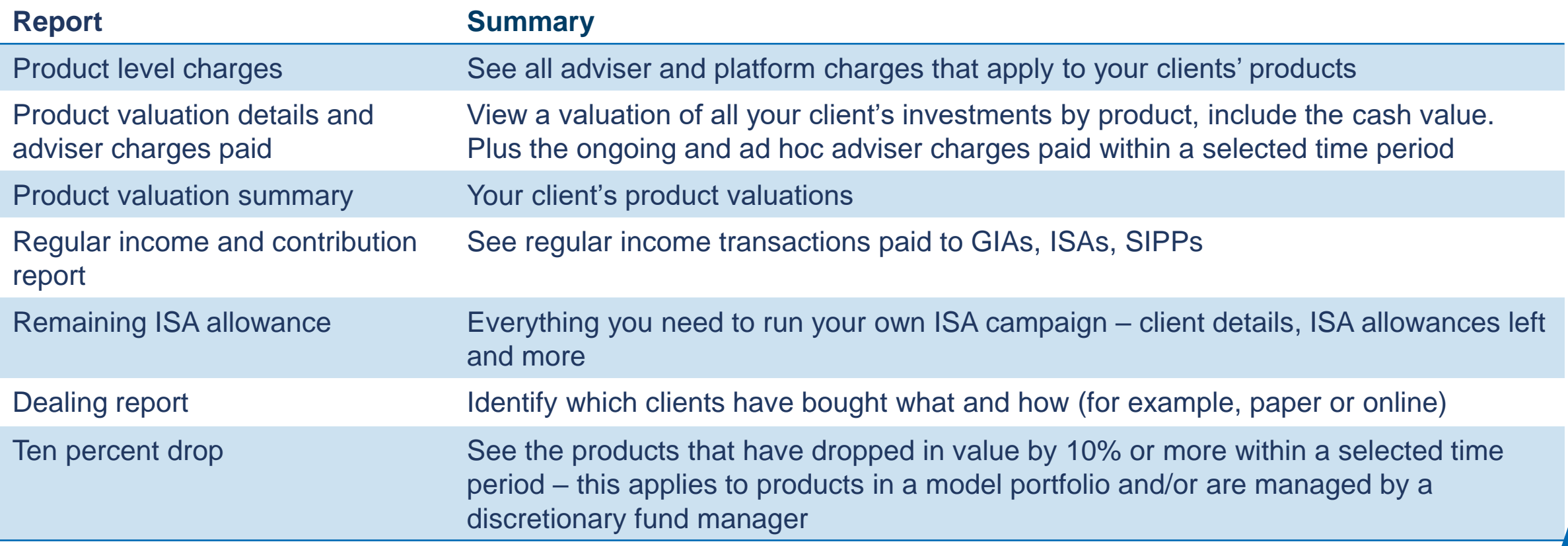

### Product wrappers opened and held reports **Dealing report**

Use it to track all new business and top ups (including GIA to ISAs) submitted online and offline.

For submitted requests it shows:

- $\checkmark$  Type of instruction submitted
- $\checkmark$  Expected payment amount  $(E)$
- ✓ Expectation status: Expected / Processed / Matched / Cancelled
- $\checkmark$  Date and time submitted
- ✓ Which user submitted the instruction
- $\checkmark$  If the instruction was submitted online or offline

Once processed it shows:

- $\checkmark$  Transaction date
- $\checkmark$  Transaction type
- $\checkmark$  Transaction amount  $(E)$

#### **MIFID 10% reporting**

- We need to make sure investors are aware if their investments drop by 10% or more.
- Necessary for discretionary portfolios where the portfolio manager makes and executes investment decisions without referring to the investor for approval.
- Advisers who run portfolio services where client confirmation is required to act don't need to report. But we'll email you if you have a client linked to a model portfolio that drops by 10% in a quarter.
- To help you our 10% drop report provides details of clients who are impacted by this investment drop.
- This report is reset completely at the beginning of each calendar quarter.

### **Customised product level data**

- A flexible report allows you to choose the data fields you want to see for each product on the Aegon Platform.
- Automatically shows you data from the previous month, but you can select preferred dates.
- Pick from over 70 data fields, including:
	- Client name/address/email/retirement age
	- Regular income amount
	- Model portfolio they are linked to
	- Total wrapper value / value of just assets/ value of just cash (£ and %)
	- Platform charge (blended rate)
	- Adviser ongoing charge (% or £)
	- Money in / out over period
	- Percentage gain / loss
	- ISA allowance data

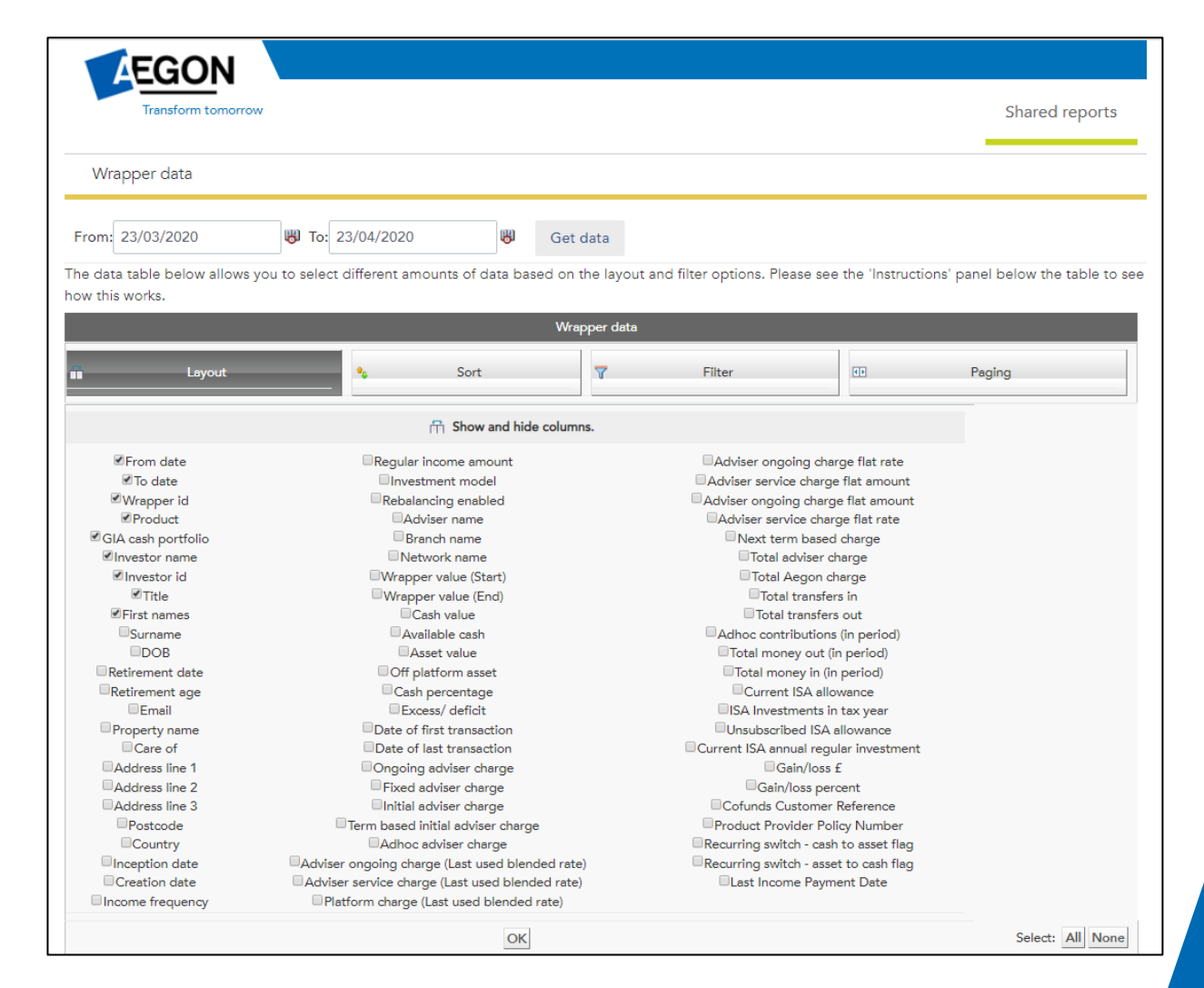

33

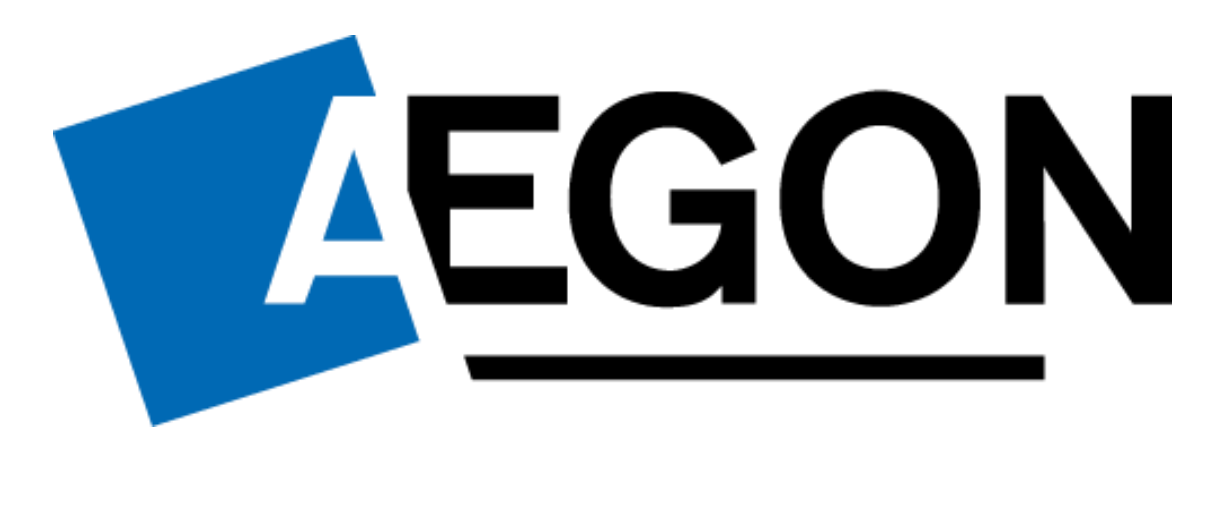